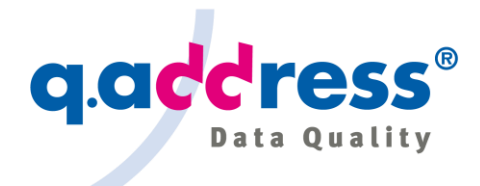

# q.address Add-On for Dynamics 365 Customer Engagement (CRM)

Installations- und Anwendungshandbuch (AppSource-Version) – Version 1.1, 8. November 2019

### Inhalt

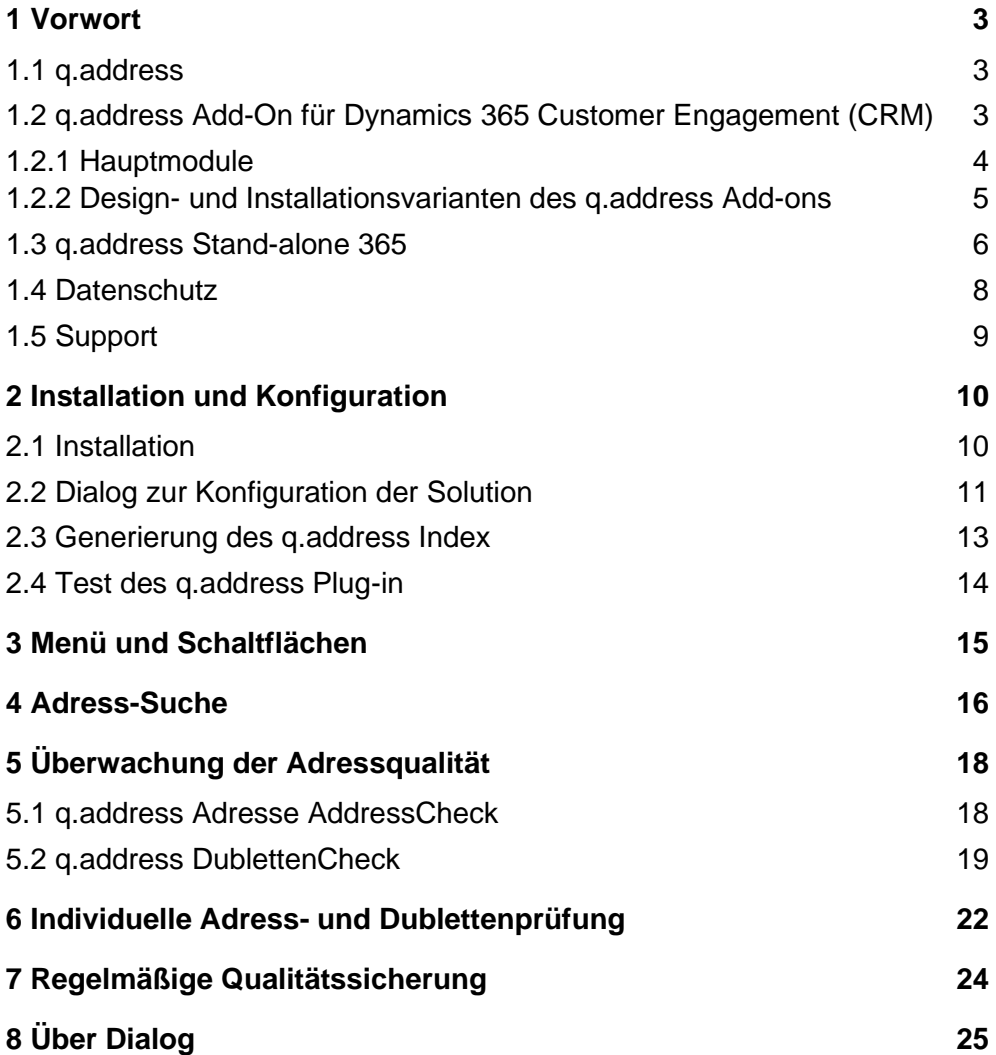

*1*

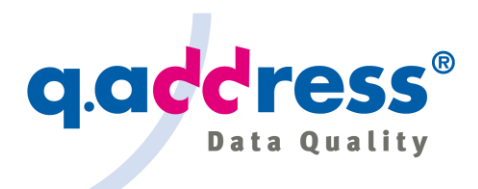

#### Kontakt

ACS Informatik GmbH Landsberger Str. 398 81241 München Deutschland

sales@qaddress.de www.qaddress.de

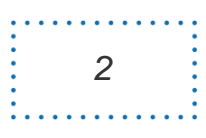

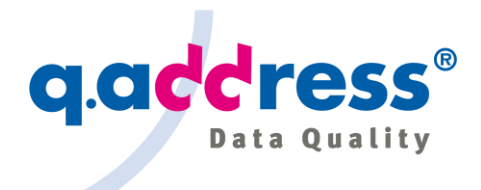

### <span id="page-2-0"></span>1 Vorwort

Dieses Handbuch beschreibt die Installation und Verwendung der AppSource-Version des q.address Add-Ons. Die weiteren Installationsvarianten für Dynamics 365 Customer Engagement Online und On-premises mit selbstgehostetem q.address Quality Server werden erwähnt, aber nicht ausführlich behandelt.

## <span id="page-2-1"></span>1.1 q.address

**q.address** ist eine bewährte Lösung, wenn es um die Datenqualität von Adressen geht – von einer Stand-alone-Version, die Adressen in konventionellen Dateien und Datenbanken bereinigt, bis hin zu den leistungsstarken Integrationen in die Microsoft Dynamics 365 Business-Anwendungen.

Seit den ersten Versionen Microsoft Business Solutions CRM 1.2 (2004) und Microsoft Dynamics CRM 3.0 (2005) – das waren seinerzeit die Namen der CRM-Anwendung <sup>1</sup> – bietet ACS Informatik sein q.address Add-on an. Heute unterstützt das q.address Add-on Dynamics 365 Customer Engagement in der Online- und der On-premises-Version, und seit Ende 2019 ist das q.address Addon auch auf dem AppSource Marketplace verfügbar!

## <span id="page-2-2"></span>1.2 q.address Add-On für Dynamics 365 Customer Engagement (CRM)

Das **q.address Add-On für Dynamics 365 Customer Engagement (CRM)<sup>2</sup>** bietet Services für Datenqualität und Adressverifizierung wie Anschriftenprüfung (AC-Modul), Dublettensuche und -bereinigung (DC-Modul) und Adress-Suche (AS-Modul).

### Dynamics 365 for Customer Engagement

Übrigens: "Dynamics 365 Customer Engagement", oder kurz "Dynamics 365 CE" ist der neue Name für "Dynamics 365 CRM" mit den Modulen Sales, Marketing, Field Service etc. Entsprechend wurde unser Add-on zu "g.address Add-On für Dynamics 365 Customer Engagement" bzw. "g.address Add-On für Dynamics 365 CE".

<sup>2</sup> Oder kurz: q.address Add-On für Dynamics 365 CE.

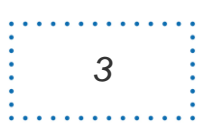

<sup>1</sup> Sieh[e https://www.qaddress.com/de/blog/history-von-dynamics365/.](https://www.qaddress.com/de/blog/history-von-dynamics365/)

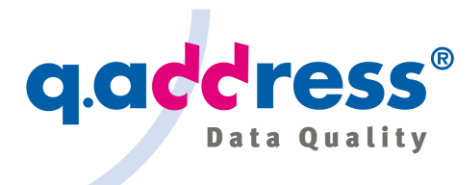

#### <span id="page-3-0"></span>1.2.1 Hauptmodule

Die Hauptmodule und Komponenten des q.address Add-on für Dynamics 365 Customer Engagement (CRM) sind:

#### **q.address Plug-in**

Dieses Modul bleibt dem Anwender weitgehend verborgen. Es arbeitet im Hintergrund und hält den q.address Index auf aktuellem Stand.

#### **q.address Suche (AS)**

Adressen sind oft schwer zu finden. Sie können viel Zeit damit verbringen, wenn Sie den richtigen Namen nicht oder nur unvollständig kennen, Namen und Adressen anders geschrieben werden als erwartet oder neu angeordnet werden, oder Akronyme und Abkürzungen verwendet werden. q.address sucht fehlertolerant und berücksichtigt nicht nur phonetische Varianten, sondern auch alle typischen Tippfehler, Abkürzungen, Akronyme, veränderte Namensanordnungen und vieles mehr.

#### **q.address AddressCheck (AC)**

Wenn Sie eine neue Adresse eingeben oder eine Adresse aktualisieren, prüft der AddressCheck, ob die Adresse und die Schreibweise korrekt sind und ob etwa die Postleitzahl zu Ort und Straße passt. Einfache Fehler werden im Hintergrund automatisch berichtigt. Bei ernsthafteren Fehlern, bei denen q.address keine automatische Entscheidung treffen will, öffnet sich ein Dialog, in dem der Anwender die Wahl treffen kann. q.address verwendet postalische Referenzverzeichnisse für die DACH-Region sowie für andere europäische Länder und alle Länder weltweit.

Die Prüfung wird im Hintergrund durchgeführt, ohne dass Sie in der Regel etwas bemerken – ggf. mit Ausnahme eines Hinweises auf eine automatische Berichtigung.

#### **q.address DublettenCheck (DC)**

Wenn Sie ein neues Objekt wie Firma, Kontakt oder Lead neu anlegen oder in einer bestehenden Firma, Kontakt oder Lead relevante Daten wie einen Namen, eine Adresse oder Kommunikationsdaten aktualisieren, prüft der DublettenCheck, ob das Objekt so oder ähnlich bereits in Ihrem CRM vorhanden ist.

Ist dies der Fall, öffnet sich ein Dialog, in dem Sie entscheiden können, ob wirklich eine Dublette vorliegt, und q.address wird Sie dann dabei unterstützen, die doppelten Objekte zusammenzuführen.

Auch diese Prüfung wird im Hintergrund durchgeführt, ohne dass Sie in der Regel etwas bemerken.

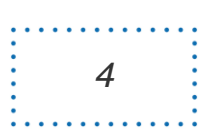

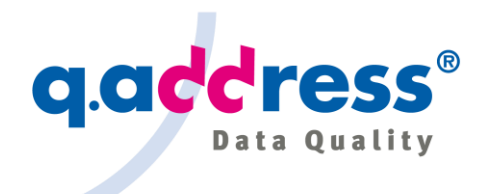

#### Hinweis

Das "klassisch" installierte q.address Add-on bietet weitere Prüfungen und Formatierungen, insbesondere den q.address NameCheck für die Namensprüfung und Anredegenerierung, sowie weitere Prüfungen und Formatierungen bei Daten, Telefonnummern, E-Mail-Adressen. Sämtliche Funktionen werden demnächst auch in der App-Source-Version zur Verfügung gestellt werden.

### <span id="page-4-0"></span>1.2.2 Design- und Installationsvarianten des q.address Add-ons

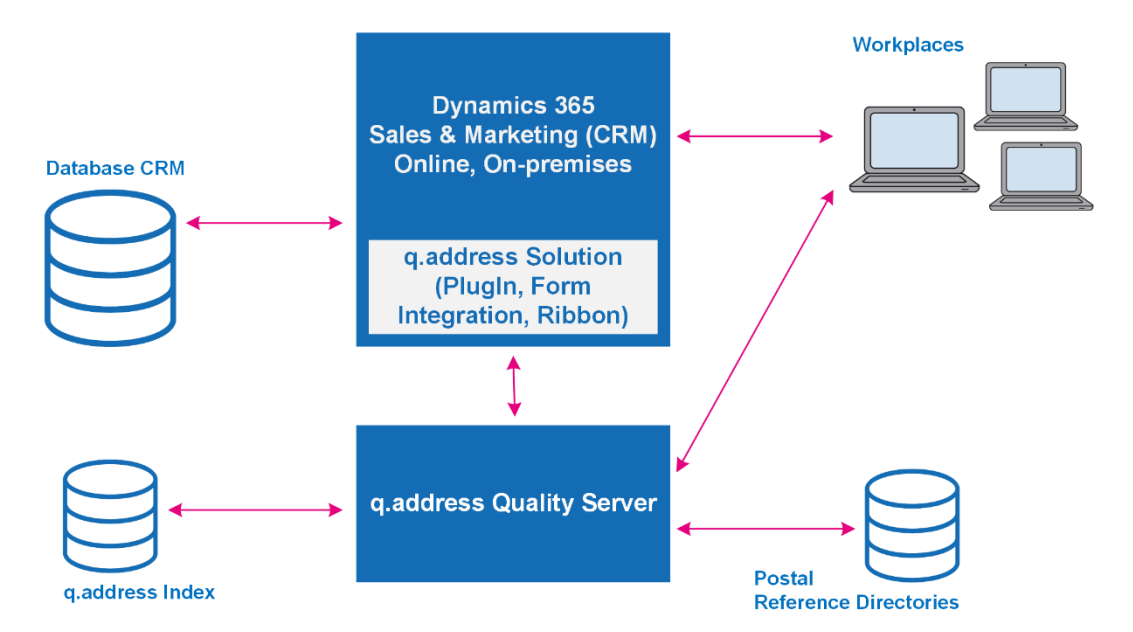

**Abb. 1-1 – Das Bild zeigt eine vereinfachte Darstellung der Komponenten: Dynamics 365 Customer Engagement mit der q.address Solution, dem q.address Quality Server und den Arbeitsplätzen.**

### Standard-AppSource-Installation

Die AppSource-Installation setzt die Online-Version von Dynamics 365 Customer Engagement voraus.

Dabei werden die q.address Solution als managed solution importiert und die q.address Cloud Services, die intern auf dem q.address Quality Server basieren, angebunden.

Es ist der schnellste und bequemste Weg, das q.address Add-on zu installieren.

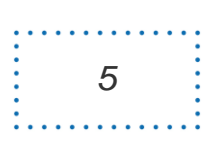

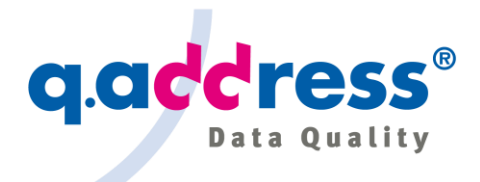

#### Weitere Installationsvarianten

Sie können alternativ Ihren eigenen q.address Quality Server einsetzen und auf Ihren eigenen Systemen installieren und so Ihre Daten allein auf Ihren eigenen Systemen speichern. Es ermöglicht Ihnen auch, postalische Referenzverzeichnisse zu abonnieren und bei Ihnen lokal zu installieren und zu nutzen. Es ist sogar möglich, die Verzeichnisse für einzelne, häufig genutzte Länder (z.B. Deutschland, Österreich und die Schweiz) zu abonnieren und für andere Länder weltweit als Service (aaS) zu nutzen.

Es ist die für die On-premises-Version von Dynamics 365 Customer Engagement empfohlene Installationsmethode.

#### Module

Das q.address Add-on enthält folgende Module:

- q.address Solution, die mit den folgenden Komponenten installiert wird:
	- q.address Plug-in
	- q.address Suche (AS)
	- q.address AddressCheck (AC)
	- $\circ$  q.address NameCheck (NC)  $3$
	- q.address DublettenCheck (DC)
- <span id="page-5-0"></span>q.address Quality Server für die Kernfunktionalität

## 1.3 q.address Stand-alone 365

Darüber hinaus gibt es auch die Stand-alone-Version q.address Stand-alone 365. **q.address Stand-alone 365** ermöglicht es Ihnen, die Adressdatenbank in Ihrem CRM vollständig zu überprüfen und zu bereinigen. q.address Stand-alone 365 eignet sich somit für die Grundbereinigung der CRM-Datenbank oder für die Vorbereitung einer Migration ins CRM oder eines Upgrades in eine neue CRM-Version. q.address Stand-alone 365 ermöglicht Ihnen den direkten Zugriff auf die CRM-Datenbank und die Korrektur von Adressen und die Zusammenführung von Dubletten innerhalb der Datenbank. Dazu gehört auch die Zusammenführung der abhängigen Daten – wie z.B. Kontakte, Verkaufschancen, Rechnungen, Custom Entities usw. ("in-place-cleansing").

<sup>3</sup> In der aktuellen AppSource-Version ist der q.address NameCheck zur Zeit noch nicht verfügbar.

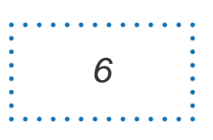

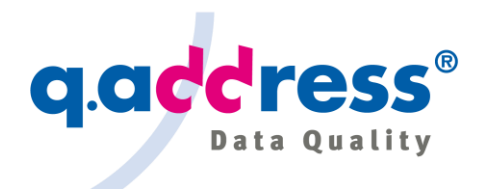

Darüber hinaus wird q.address Stand-alone 365 für die Vorausprüfung von Datenimporten empfohlen: Überprüfen Sie die Adressen mit q.address Stand-alone 365 und vermeiden Sie das Laden neuer Dubletten in Ihr CRM!

q.address Stand-alone 365 wird lokal auf Ihrem Computer installiert und ausgeführt (on-premises) und überprüft und bereinigt Ihre CRM-Datenbank, egal ob online oder on-premises.

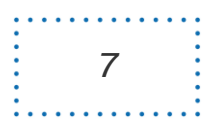

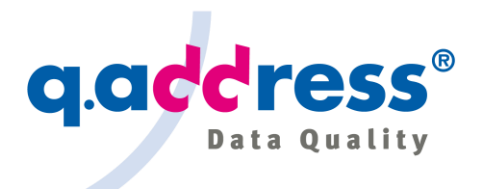

## <span id="page-7-0"></span>1.4 Datenschutz

Adressen enthalten typischerweise auch personenbezogene Daten, bei denen die Datenschutzbestimmungen (DSGVO) einzuhalten sind. Die Anforderungen variieren je nach Anwendungsbereich:

- Überprüfung der Postanschrift
- Prüfung und Formatierung von Namen und Kommunikationsdaten (Telefonnummern, E-Mail-Adressen) <sup>4</sup>
- Adress-Suche und Dublettenprüfung

#### Adressprüfungen

Bei der postalischen Adressprüfung werden die Anschriftenteile Land, Postleitzahl, Ort und Straße oder Postfach (aber keine Namen) geprüft. Diese Daten können personenbezogene Daten beinhalten. Bei der Prüfung und Formatierung von Namen und Kommunikationsdaten handelt es sich dagegen regelmäßig auch um personenbezogene Daten.

Das q.address Add-on überträgt die Daten für die Prüfungen an den q.address Quality Server. Im q.address Quality Server werden die Daten geprüft und mit postalischen Referenzverzeichnissen und Namensthesauren (q.address Lexikon) abgeglichen. Bei E-Mail-Adressen wird ggf. auch die Existenz der Domain und eines MX-Eintrags durch eine Anfrage beim konfigurierten DNS-Server überprüft. Dann wird das Ergebnis an das q.address Add-on zurückgegeben und dem Benutzer angezeigt und nach seinen Anweisungen in der CRM-Adressdatenbank gespeichert.

Die Daten werden nicht auf dem q.address Quality Server gespeichert, sondern nur für die Dauer des Betriebs im flüchtigen Speicher gehalten. Lediglich für Abrechnungszwecke werden bei der Inanspruchnahme der q.address Cloud-Services zu jeder Abfrage Datum, Uhrzeit und PLZ (soweit vorhanden) in einer Log-Datei gesammelt.

### Adress-Suche und Dublettenprüfung

Für die Adress-Suche und Dublettenprüfung verwaltet der q.address Quality Server einen Index – den q.address Index –, der die Namen und Postanschriften sowie weitere konfigurierbare Kontaktelemente wie Telefon oder E-Mail-Adresse

<sup>4</sup> In der aktuellen AppSource-Version zur Zeit noch nicht verfügbar.

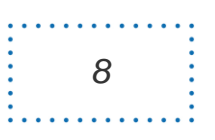

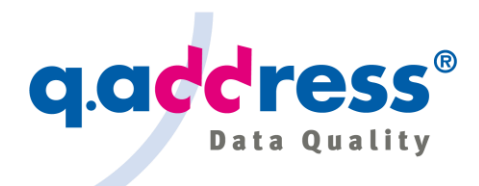

für alle suchbaren Einheiten enthält. Es handelt sich fast immer um personenbezogene Daten.

Das q.address Add-on überträgt die Daten für eine Adress-Suche oder Dublettenprüfung an den q.address Quality Server. Im q.address Quality Server werden die Daten im q.address Index gesucht und das Ergebnis an das q.address Addon zurückgegeben und dem Benutzer angezeigt.

Jede Änderung im CRM – Namen oder Adressen, die hinzugefügt, aktualisiert, deaktiviert oder gelöscht wurden – wird vom q.address Plug-in erkannt und zur Aktualisierung des q.address Index an den q.address Quality Server übertragen.

Um die Sicherheit zu erhöhen, wird der q.address Index verschlüsselt. (Bei der lokalen Installation kann die Verschlüsselung deaktiviert werden.)

### DSGVO-Konformität

Die Standard-AppSource-Installation ordnet den in der q.address Cloud gehosteten q.address Quality Server zu (q.address Cloud Services). Sie benötigen keinen eigenen Server, ACS betreibt den Server für Sie als "Auftragsverarbeiter". Dazu ist ein Auftragsverarbeitungs-Vertrag (AV-Vertrag) zwischen Ihnen und ACS abzuschließen.

Alternativ können Sie den q.address Quality Server lizenzieren und ihn selbst hosten. In diesem Fall bleiben alle Daten unter Ihrer Kontrolle. (Vgl. Abschnitt 1.2.2)

<span id="page-8-0"></span>Bitte kontaktieren Sie ACS für weitere Informationen: sales@qaddress.de

### 1.5 Support

Bei Problemen wenden Sie sich bitte an unseren Support:

ACS Informatik GmbH Landsberger Str. 398 81241 München **Deutschland** support@qaddress.de

Wir wünschen Ihnen viel Erfolg bei der Arbeit mit q.address.

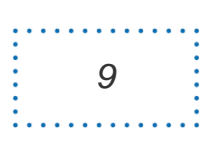

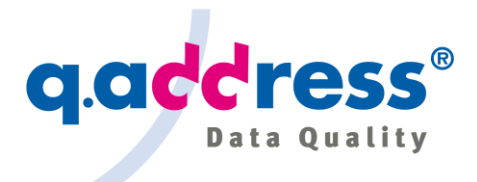

## <span id="page-9-0"></span>2 Installation und Konfiguration

Das q.address Add-on kann auf verschiedene Arten installiert werden (siehe Abschnitt 1.2.2):

- AppSource-Installation für Dynamics 365 Customer Engagement Online
- Individuelle Installation für Dynamics 365 Customer Engagement Online oder On-premises
	- q.address Quality Server On-premises
	- q.address Cloud Services

In dieser Installationsanleitung wird die AppSource-Installation beschrieben. Die anderen Installationsvarianten werden lediglich am Rande erwähnt.

### <span id="page-9-1"></span>2.1 Installation

Für die AppSource-Installation sind nur wenige Schritte erforderlich:

- Die Installation der AppSource-Version des q.address Add-ons erfolgt mit einem Klick ("One-click-Installation"). Bitte folgen Sie den Anweisungen von Microsoft für die Installation von AppSource-Anwendungen.
- Nach der Installation wollen Sie möglicherweise einige Anpassungen an Ihren Einstellungen vornehmen. Sie können dies tun (Abschnitt 2-2), aber im Allgemeinen ist es nicht notwendig.
- Wenn Sie Smart & Advanced Search und den DublettenCheck verwenden wollen, müssen Sie nun den q.address Index generieren (Abschnitt 2.3).
- Das ist alles, Sie können loslegen! Die Installation dauert in der Regel rund fünf Minuten zuzüglich der für die Generierung des q.address Index benötigten Zeit (z.B. 10 bis 30 Minuten für 100.000 zu indexierende Objekte).

Das q.address Add-on unterstützt die Sprachen Deutsch und Englisch und standardmäßig wird dieselbe Sprache wie in Dynamics 365 verwendet. Wenn Dynamics 365 für eine andere Sprache als Deutsch und Englisch konfiguriert ist, wird standardmäßig Englisch verwendet.

Wenn Sie die Installation lieber mit Remote-Unterstützung eines Technikers durchführen möchten, wenden Sie sich bitte an unseren Support: support@qaddress.de.

Wenn Sie eine kundenspezifische Konfiguration benötigen, wenden Sie sich bitte ebenfalls an unseren Support: support@qaddress.de.

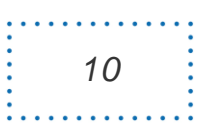

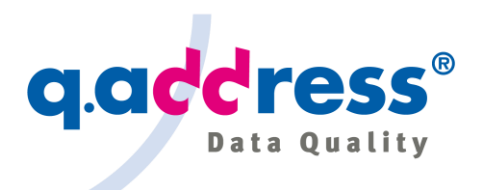

## <span id="page-10-0"></span>2.2 Dialog zur Konfiguration der Solution

Verwenden Sie den Konfigurationsdialog, um die Einstellungen des q.address Add-On anzupassen:

| Name                                                                                                    | <b>Display Name</b>                                                                                          | Version<br>Installed On ↓      | Package Ty<br>Publisher    | Description               |  |  |
|----------------------------------------------------------------------------------------------------|----------------------------------------------------------------------------------------------------|--------------------------------|----------------------------|---------------------------|--|--|
| gaddressForMicrosoftCRMStandalone                                                                                                    | q.address Add-On (AppSource)                                                                                 | 9.0.19020<br>1/23/2019 Managed | <b>ACS Informatik GmbH</b> | q.address for Microsoft I |  |  |
| e                                                                                                    | Solution: q.address Add-On (AppSource) - Microsoft Dynamics 365 - Firefox Developer Edition                  |                                |                            | ۰<br>x                    |  |  |
| $\mathbb{G}$                                                                                                    | win-ucfj51q8tih:5555/AdventureWorksCycle/tools/solution/edit.aspx?id={175D546E-2CE4-4640-B048-C6E916A2CCE0}  |                                |                            | … ♡ ☆│                    |  |  |
| <b>X</b> Close<br>A&Actions -<br>д<br>File                                                                                                    |                                                                                                    |                                |                            | $Q$ Help $\sim$           |  |  |
| Solution: q.address Add-On (AppSource)<br>$\overline{\mathcal{P}}$<br><b>Information</b>                                                                           |                                                                                                    |                                |                            |                           |  |  |
| Solution q.address Add-On (App                                                                                                    |                                                                                                    |                                |                            |                           |  |  |
| <b>A</b> Information                                                                                                    | q.address Settings                                                                                           |                                |                            |                           |  |  |
| Configuration<br>Components<br><b>d</b> Entities<br>$\triangleright$<br>Option Sets<br><sup>k</sup> <sup>o</sup> Client Extensions<br>Web Resources<br>又 Processes | Use this form to map entitis fields to roles and tune fine settings                                          |                                |                            |                           |  |  |
|                                                                                                    | License                                                                                                    |                                |                            |                           |  |  |
|                                                                                                    | qMSCRM-APPSOURCE-TRIAL-ACS-ACS-1-2018 12 07-0410<br>Assign                                                   |                                |                            |                           |  |  |
| > - <sup>D</sup> Plug-in Assemblies<br>I Sdk Message Processing                                                                                                    | Settings                                                                                                    |                                |                            |                           |  |  |
| Service Endpoints<br>품품 Dashboards<br>Reports                                                                                                    | $\sqrt{AC}$                                                                                                  | Settings                       |                            |                           |  |  |
| Connection Roles<br>Article Templates                                                                                                    | $\sqrt{2}$ DC                                                                                                | Settings                       |                            |                           |  |  |
| Contract Templates<br>Email Templates<br>Mail Merge Templates<br>Security Roles                                                                                    | Field mappings                                                                                               |                                |                            |                           |  |  |
|                                                                                                    | Entity Name                                                                                                  |                                |                            |                           |  |  |
| 8 Field Security Profiles                                                                                                    | account                                                                                                    | Edit                           |                            |                           |  |  |
| ■ Routing Rule Sets<br>C. Record Creation and Up                                                                                                    | contact                                                                                                    | Edit                           |                            |                           |  |  |
| SLAS                                                                                                    | lead                                                                                                    | Edit                           |                            |                           |  |  |
| $\Box$ Apps                                                                                                    | WebServiceUrl                                                                                                |                                |                            |                           |  |  |
|                                                                                                    | https://mscrm.qclouds.de/crmappsource/data/QCrmService.svc                                                   |                                |                            | Set Default<br>Save       |  |  |
|                                                                                                    | win-ucfj51q8tih:5555/AdventureWorksCycle/tools/solution/edit.aspx?id={175D546E-2CE4-4640-B048-C6E916A2CCE0}# |                                |                            |                           |  |  |

**Abb. 2-1 – Dialog zur Konfiguration der Solution.**

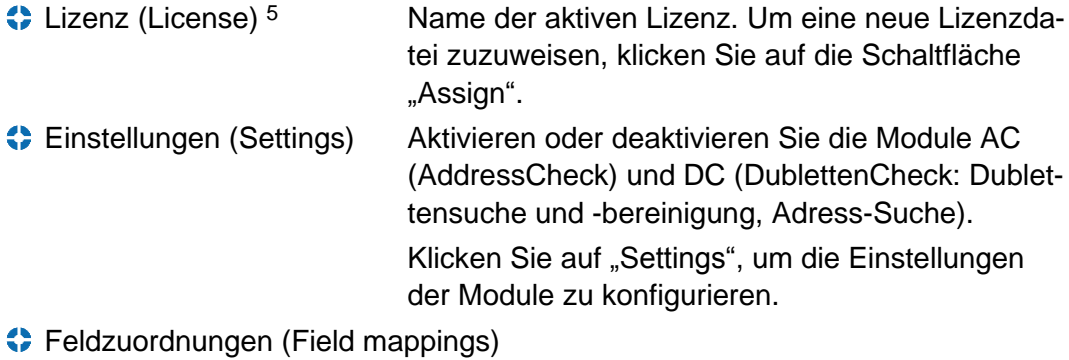

Definiert die Feldzuordnungen für die CRM-

<sup>5</sup> In Klammern: Englische Beschriftungen und Buttons.

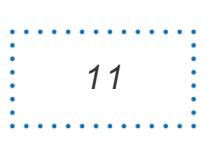

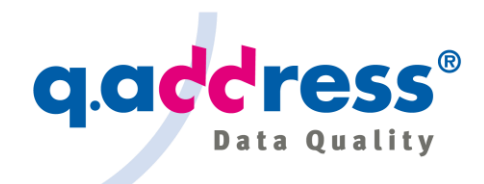

Entitäten. Die Feldzuordnung ist erforderlich, um den CRM-Feldern (Adresse1\_line1, Adresse1\_ Postleitzahl, etc.) die entsprechenden q.address-Rollen (Addr1Street1, Addr1ZIP, etc.) zuzuordnen. Klicken Sie auf "Edit", um die Zuordnungen zu bearbeiten.

Web-Service-URI URI des q.address Web-Service. Sie müssen die URI anpassen, wenn Sie Ihren eigenen Server verwenden möchten.

Um den Konfigurationsdialog zu öffnen (Abbildung 2-1), gehen Sie wie folgt vor:

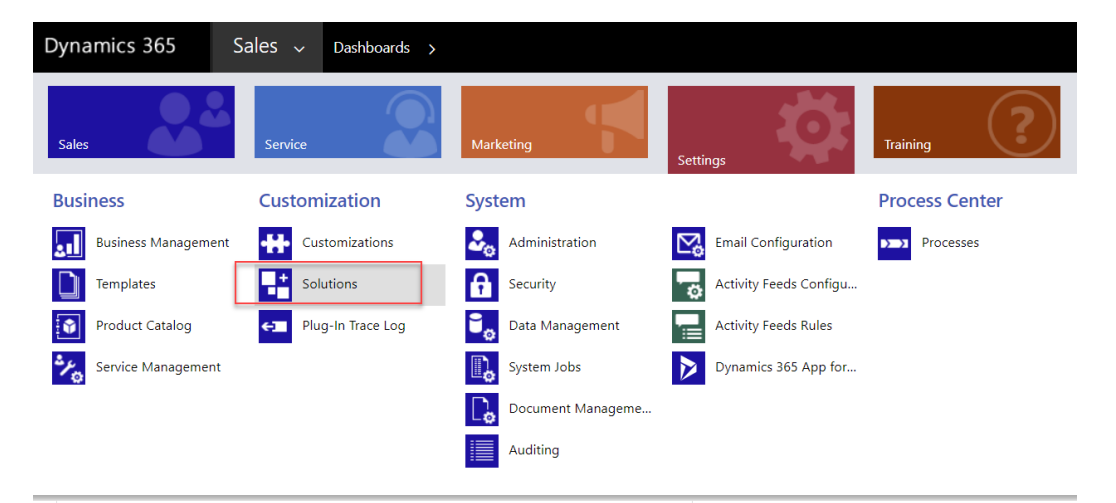

**Abb. 2-2 – Einstellungen > Lösungen > q.address Add-on in Abbildung 2-3.**

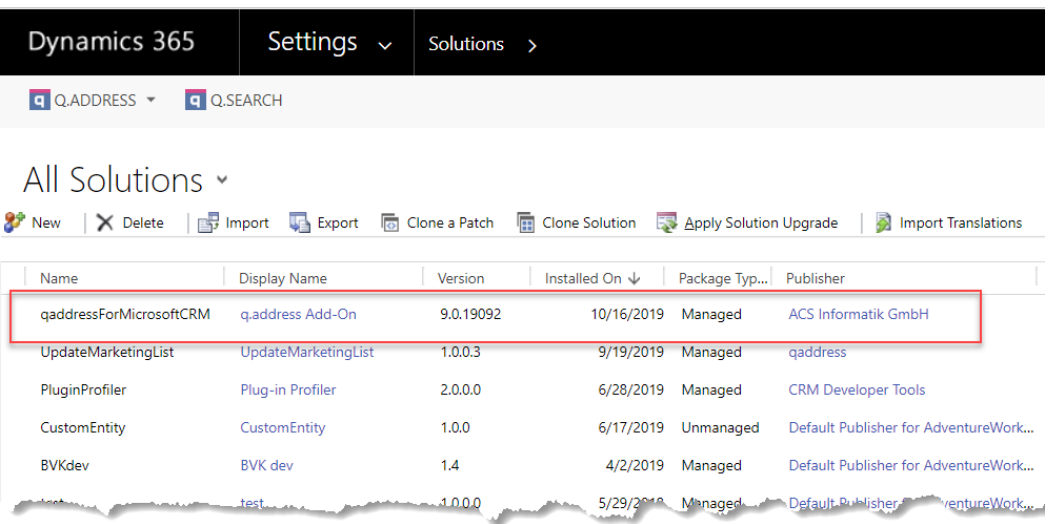

**Abb. 2-3 – Doppelklicken Sie auf "q.address Add-on", um den Konfigurationsdialog zu öffnen (Abbildung 2-1).**

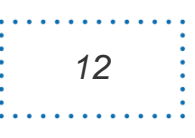

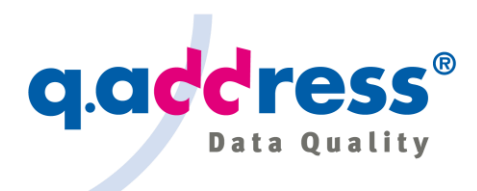

## <span id="page-12-0"></span>2.3 Generierung des q.address Index

q.address benötigt einen Index für die Suche nach Dubletten (Dublettensuche) und Adressen (Adress-Suche): den "q.address Index".

Um den Index zu erstellen, rufen Sie die Menüfunktion "Batch-Indexierung" auf (Abbildung 2-4):

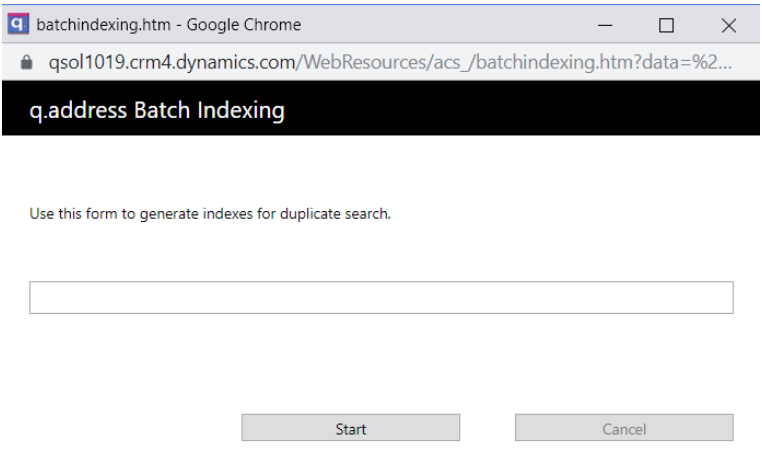

#### **Abb. 2-4 – Dialog Batch-Indexierung.**

Verwenden Sie diesen Dialog, um einen neuen q.address Index zu erzeugen, der vom DC-Modul für die Dublettensuche und Adress-Suche benötigt wird.

In der Regel wird die Indexgenerierung nach der Installation des q.address Add-On durchgeführt. Sobald der Index generiert wurde, wird er automatisch von q.address verwaltet und reorganisiert.

Der Index ist neu zu generieren, wenn die Indexeinstellungen geändert wurden.

Der Zeitaufwand für die Indexerstellung hängt von der Installation (Cloud oder On-premises, Installations- und Konfigurationsdetails) und der Anzahl der zu indizierenden Objekte ab. Rechnen Sie für 100.000 zu indexierende Objekte mit einer Generierungszeit von 10 bis 30 Minuten oder 500.000 Objekte eine Generierungszeit von 1 bis 3 Stunden.

#### Automatische Index-Reorganisation

Der q.address Quality Server prüft täglich um 1:00 Uhr nachts, ob eine Reorganisation des q.address Index erforderlich ist (vgl. Abschnitt 1.2.2, Abbildung 1.1)

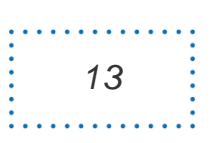

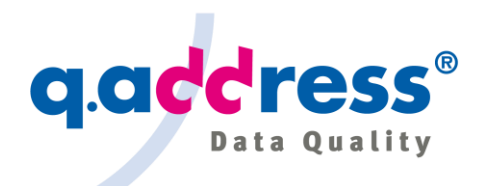

und führt diese bei Bedarf automatisch durch. Zeit- und Reorganisationskriterien können angepasst werden.

## <span id="page-13-0"></span>2.4 Test des q.address Plug-in

Das q.address Plug-in verfolgt alle Änderungen an CRM-Objekten und hält den q.address Index auf dem aktuellen Stand: Es fügt neue Indizes hinzu, wenn neue Objekte (Firmen, Kontakte, Leads usw.) erstellt oder aktualisiert wurden, und es entfernt veraltete Indizes.

Sie können die q.address Plug-in-Funktionalität einfach überprüfen:

- Suchen Sie nach einer Adresse, z.B. nach Namen und Straße
- Öffnen Sie die Adresse und ändern Sie den Namen oder die Straße.
- Und suchen Sie die Adresse noch einmal: Wenn Sie die Adresse ausreichend geändert haben, sollte sie mit der ursprünglichen Suchanfrage nicht mehr gefunden werden. Wenn Sie Ihre Anfrage ändern, wird sie wieder gefunden. Das zeigt, dass der q.address Index aktualisiert wurde, die ursprünglichen Daten aus dem Index entfernt und die neuen Daten hinzugefügt wurden.

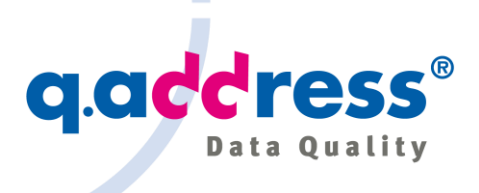

## <span id="page-14-0"></span>3 Menü und Schaltflächen

| m                                      |              | Dynamics 365 $\vee$ Sales > Accounts                                                                                                    |                                      |                          |                                         |
|----------------------------------------|--------------|----------------------------------------------------------------------------------------------------|--------------------------------------|--------------------------|-----------------------------------------|
| ≡                                      |              | $\boxtimes$ Show Chart $\,$ + New $\,$ III Delete $\, \,$ $\vee$ $\,$ $\,$ $\,$ $\,$ $\,$ Refresh $\,$ $\,$ $\,$ $\,$ $\,$ $\,$ Email a Link $\, \,$ $\,$ $\,$ $\,$ | $p^{\prime a}$ Flow $\sim$           | $\Box$ g.address $\lor$  | $\boxed{10}$ Run Report $\sqrt{ }$<br>硱 |
| Home<br>$\bigcap$<br>$\circ$<br>Recent | $\checkmark$ | My Active Accounts $\vee$                                                                                                    |                                      | Batch-Indexing           |                                         |
| ❖<br>Pinned                            | $\checkmark$ | <b>Account Name</b><br>$\checkmark$                                                                                                    | <b>Main Phone</b><br>$\triangledown$ | q q.Search               |                                         |
|                                        |              | 3 S Statistik Software Systemtechnik GmbH                                                                                                    | $- - -$                              | <b>E</b> About g.address |                                         |
| My Work                                |              | A & B Taxi GmbH                                                                                                    | $- - -$                              |                          | Wien                                    |
| 墨<br>Dashboards                        |              | A /C /S Moden GmbH                                                                                                    | $- - -$                              |                          | München                                 |
| ø<br><b>Activities</b>                 |              | A A A LANGUAGE HOTLINE                                                                                                    | $- - -$                              |                          | <b>Innsbruck</b>                        |

**Abb. 3-1 – Hauptmenüpunkte.**

Das q.address Add-On fügt im Ribbon von Dynamics 365 ein Menü und eine Schaltfläche für die Adress-Suche hinzu.

### q.address Menüpunkte

- Batch-Indizierung, für weitere Details siehe Abschnitt 4. Öffnet den Dialog Batch-Indizierung, um die Indexgenerierung zu starten.
- q.Suche, für weitere Details siehe Abschnitt 5.

Öffnet die Dialoge für die fehlertolerante Adress-Suche (Advanced Search, Smart Search).

Über die q.address, siehe Abschnitt 9.

Öffnet den About-Dialog.

Die Menüpunkte "Batch-Indizierung" und "q.Search" stehen nur zur Verfügung, wenn das DC-Modul aktiviert ist (vgl. Abschnitt 2.2).

### q.address Schaltflächen

q.Search, für weitere Details siehe Abschnitt 5.

Öffnet die Dialoge für die fehlertolerante Adress-Suche (Advanced Search, Smart Search).

Die Schaltfläche "g.Suche" ist nur verfügbar, wenn das DC-Modul aktiviert ist (vgl. Abschnitt 2.2).

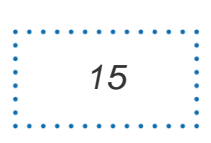

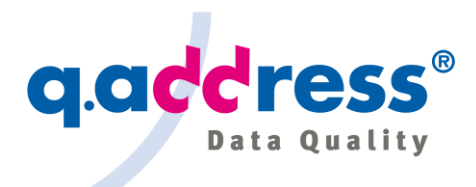

### <span id="page-15-0"></span>4 Adress-Suche

Das q.address Add-on bietet zwei Suchvarianten:

Smart Search (Abbildung 4-1)

Smart Search bietet ein einziges Eingabefeld für Ihre Anfrage. Geben Sie alle Daten in beliebiger Reihenfolge ein, die helfen können, die gesuchte Adresse zu finden.

Advanced Search (Abbildung 4-2)

Die erweiterte Suche ("Advanced Search") bietet eine strukturierte Eingabemaske für Ihre Anfrage mit individuellen Eingabefeldern für Namen, Postleitzahl, Ort und Straßenname etc.

Bei beiden Suchen brauchen Sie nur so viele Daten einzugeben, wie sie zum Auffinden Ihrer Adresse notwendig sind, z.B. den Namen und die Straße oder Postleitzahl, die Telefonnummer usw. (Die suchbaren Felder sind konfigurierbar.)

Beide Suchen sind fehlertolerant. Bei der Erweiterten Suche mit der strukturierten Eingabe finden Sie jedoch mehr Adressen. Wenn Sie Ihre Adresse also mit der Smart Search nicht finden, wechseln Sie zur erweiterten Suche. Generell empfehlen wir, standardmäßig mit der Smart Search zu beginnen.

Beide Suchverfahren ermöglichen es Ihnen, die Suchergebnisse auf einzelne Entitäten wie Firmen, Kontakte oder Leads zu beschränken.

Haben Sie die gesuchte Adresse gefunden, können Sie sie durch einen Doppelklick oder über die Schaltfläche "Öffnen" öffnen.

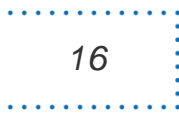

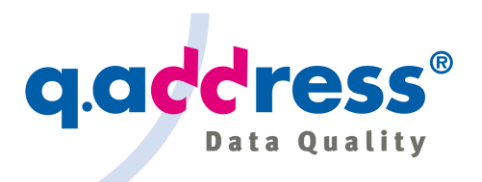

 $\overline{\phantom{a}}$ 

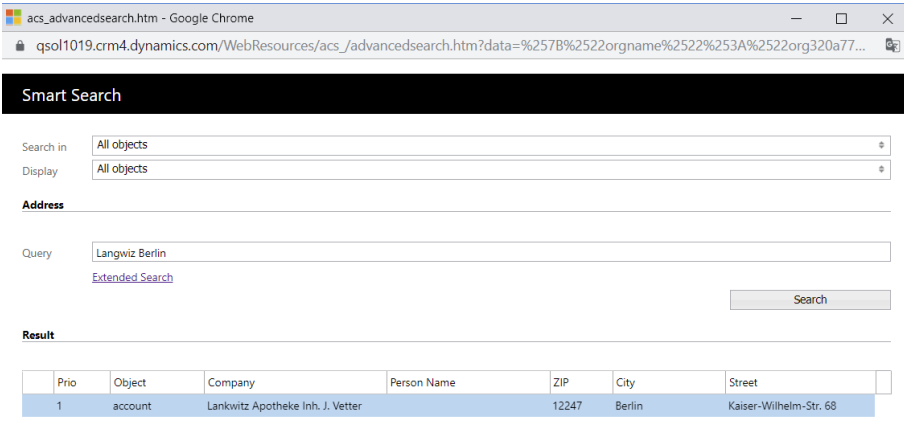

**Solution** View object

Status: 1 Address(es) found.

#### **Abb. 4-1 – Dialog Smart Search.**

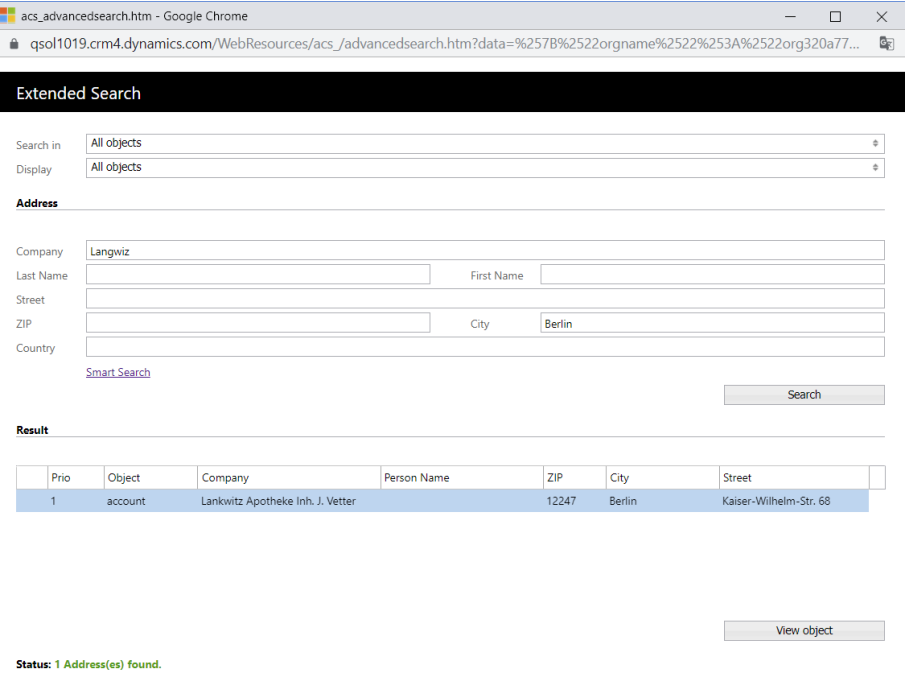

**Abb. 4-2 – Dialog Erweiterte Suche.**

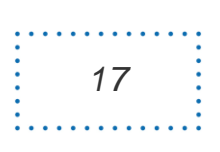

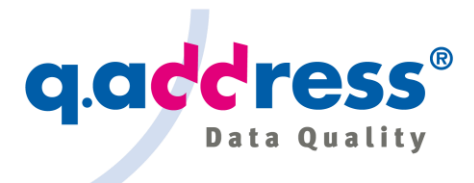

## <span id="page-17-0"></span>5 Überwachung der Adressqualität

### <span id="page-17-1"></span>5.1 q.address Adresse AddressCheck

Das Modul "q.address AddressCheck" stellt sicher, dass neu erstellte oder bearbeitete Adressen gültig sind. Es überprüft die Rechtschreibung und Konsistenz der Adressen.

Während der Prüfung gleicht q.address die Adresse gegen postalische Referenzverzeichnisse ab. Postalische Referenzverzeichnisse können lokal (onpremises) oder als Cloud-Lösung eingesetzt werden. Lokale Referenzverzeichnisse werden abonniert, Cloud-Services werden gebucht.

Bei der Adresspflege findet die Prüfung im Hintergrund statt. Kleinere Fehler werden automatisch korrigiert. Bei schwerwiegenderen Fehlern, die q.address nicht automatisch entscheiden kann oder soll, erscheint ein Dialog, in dem der Benutzer die gültige Adresse manuell auswählen und zuweisen kann (Abbildung 5-1).

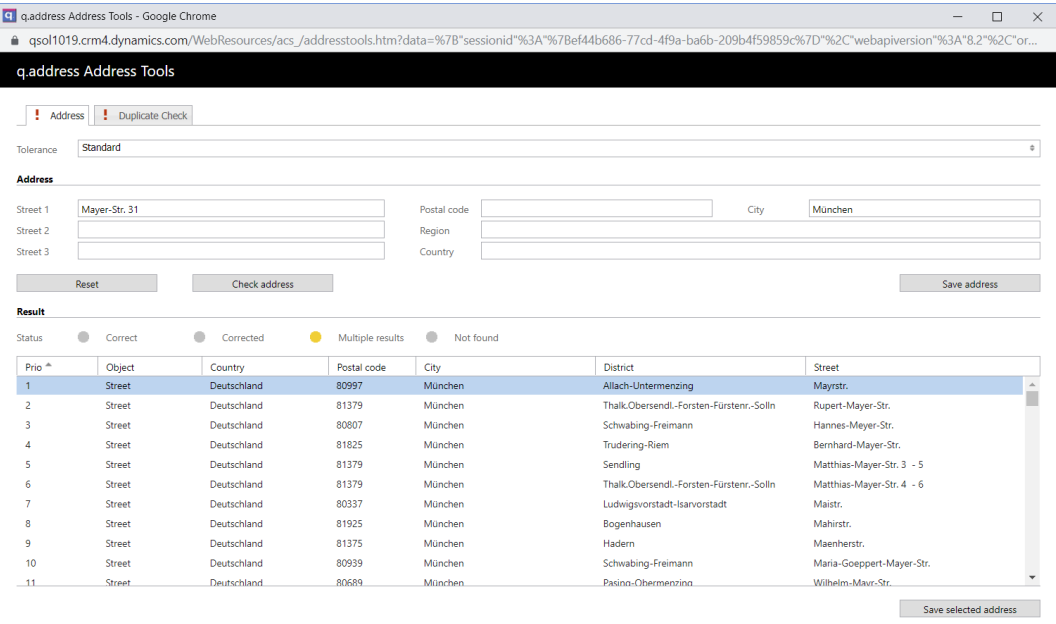

Status: Address cannot be verified automatically

**Abb. 5-1 – q.address AddressCheck Dialog: Es gibt zwei Registerkarten (Tabs), einen zum Anzeigen und Bearbeiten der Postanschrift, der andere enthält das Ergebnis der Dublettenprüfung.**

Der Dialog ist in zwei Bereiche unterteilt: Im oberen Bereich wird die zu prüfende Adresse angezeigt. Im unteren Bereich wird eine Liste der Kandidatenadressen

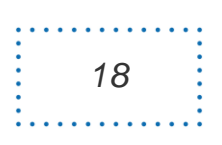

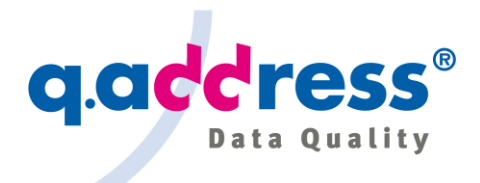

angezeigt, die dazu gefunden wurden. Sie können die Suchadresse variieren, um andere, bessere Kandidaten zu finden. Wenn die richtige Adresse in der Ergebnisliste aufgeführt ist, können Sie sie Ihrem Objekt zuweisen.

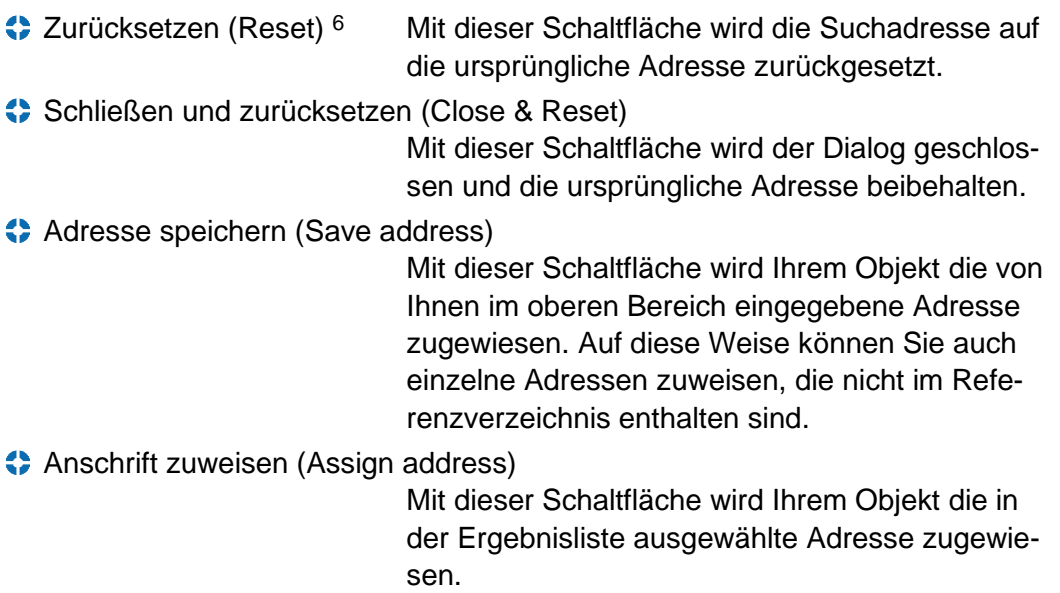

Nachdem die Adresse zuwiesen wurde, startet q.address eine neue Dublettensuche mit dieser neuen Adresse und zeigt das Ergebnis auf der zweiten Registerkarte (Abschnitt 7) an.

## <span id="page-18-0"></span>5.2 q.address DublettenCheck

Das Modul "g.address DublettenCheck" sorgt dafür, dass neu erstellte oder bearbeitete Adressen eindeutig sind. Es sucht nach doppelten Objekten im CRM und zeigt dem Benutzer die gefundenen Dublettenkandidaten an (Abbildung 5-2).

Die Suche nach Dubletten erfolgt nach Bestätigung der Postanschrift (Abschnitt 5.1). Dadurch wird sichergestellt, dass die Dublettensuche mit der richtigen bzw. korrigierten Adresse durchgeführt wird. Wenn die ursprüngliche Adresse bereits in Ordnung war oder automatisch korrigiert werden konnte, wird die Dublettenprüfung sofort gestartet und das Ergebnis sofort angezeigt.

<sup>6</sup> In Klammern: Englische Beschriftungen und Buttons.

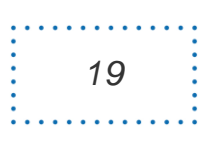

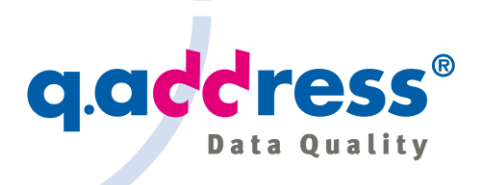

 $\mathbf{a}$ 

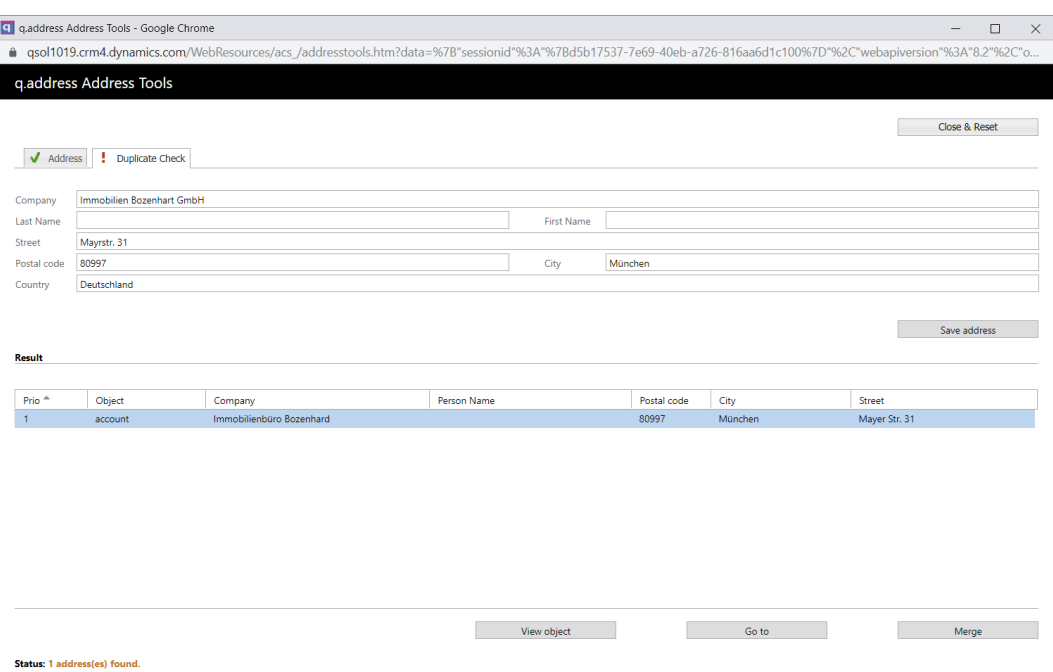

**Abb. 5-2 – q.address DublettenCheck Dialog: Es gibt zwei Registerkarten (Tabs), eine zum Anzeigen und Bearbeiten der Postanschrift, die andere enthält das Ergebnis der Dublettenprüfung.** 

Schließen und zurücksetzen (Close & Reset) 7

Diese Schaltfläche schließt das Dialogfenster, ohne ein neues Objekt anzulegen.

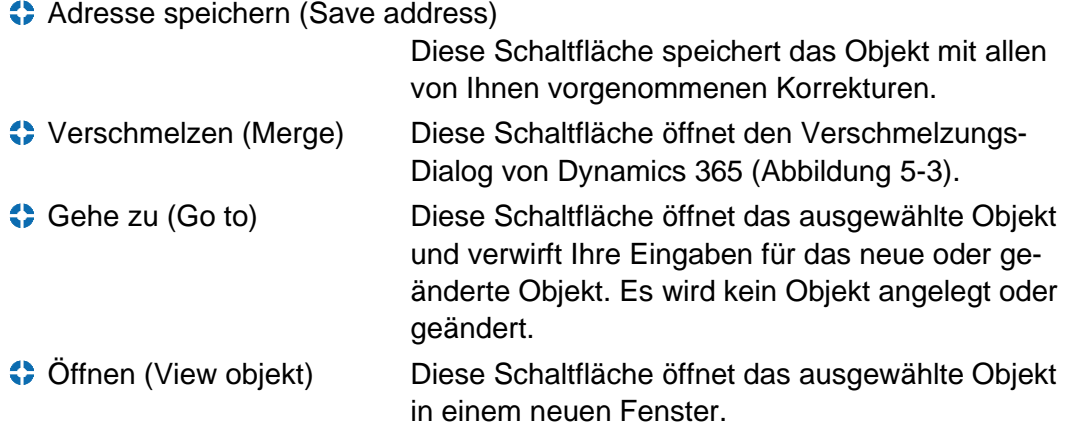

<sup>7</sup> In Klammern: Englische Beschriftungen und Buttons.

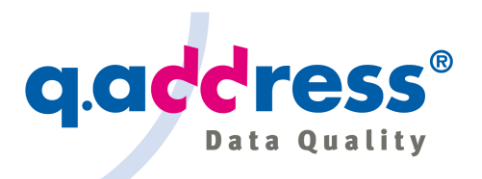

| q q.address for Microsoft CRM<br>⋒       | $\times$<br><b><i><u>J</u></i></b> win-ucfj51g8tih:5555/Adv                           | Q Search                                       |   |
|------------------------------------------|---------------------------------------------------------------------------------------|------------------------------------------------|---|
| Merge Records                            |                                                                                       |                                                | ? |
|                                          | Select the master record, and then select the fields to merge into the master record. |                                                |   |
|                                          |                                                                                       |                                                |   |
| <b>Master Record and Field Selection</b> |                                                                                       |                                                |   |
| Master Record:                           | EL ACS Informatik GmbH<br>$^{\circ}$                                                  | ACS Informatik GmbH<br>$\Box$ $\Box$<br>$\Box$ |   |
| q.address Internal fields                | $\odot$<br>Select all fields in this section                                          | Select all fields in this section              |   |
| acs_qatid                                | ● 193dbf0f-0f6c-b3c3-e7d1-cfe858b09bca                                                | ○fba420e0-f153-0865-2595-d6f093a0f5dc          |   |
| <b>ACCOUNT INFORMATION</b>               | Select all fields in this section                                                     | Select all fields in this section              |   |
| Account Name*                            | ACS Informatik GmbH                                                                   | CACS Informatik GmbH                           |   |
| <b>ADDRESS</b>                           | $\odot$<br>Select all fields in this section                                          | Select all fields in this section              |   |
| Address 1: Street 1                      | O Offenbachstr.                                                                       | O ofenbach 47                                  |   |
| Address 1: City                          | O München                                                                             | $\bigcirc$ 81245 munchen                       |   |
| Address 1: State/Province                | <b>O</b> Bavern                                                                       | Ω                                              |   |
| Address 1: ZIP/Postal Code               | @81245                                                                                | Ω                                              |   |
| Address 1: Country/Region                | <b>O</b> Deutschland                                                                  | Ο                                              |   |
| <b>MARKETING</b>                         | Select all fields in this section                                                     | Select all fields in this section              |   |
| Marketing Materials                      | $\odot$ Send                                                                          | $\bigcirc$ Send                                |   |
| <b>CONTACT PREFERENCES</b>               | Select all fields in this section                                                     | Ω<br>Select all fields in this section         |   |
| Contact Method                           | $\odot$ Any                                                                           | OAny                                           |   |
| Email                                    | $\odot$ Allow                                                                         | $O$ Allow                                      |   |
| Follow Email                             | $\odot$ Allow                                                                         | $O$ Allow                                      |   |
| <b>Bulk Email</b>                        | $\odot$ Allow                                                                         | $O$ Allow                                      |   |
| Phone                                    | $\odot$ Allow                                                                         | OAllow                                         |   |
| Fax                                      | $\odot$ Allow                                                                         | $O$ Allow                                      |   |
| Mail                                     | $\odot$ Allow                                                                         | <b>O</b> Allow                                 |   |
|                                          |                                                                                       |                                                |   |

**Abb. 5-3 – q.address Dialog zur Verschmelzung von Objekten.**

Der Dialog zur Verschmelzung von Objekten entspricht dem analogen Dialog von Dynamics 365. Er wird auf die gleiche Weise verwendet.

Dabei wird Ihre ursprüngliche Adresse mit der Adresse zusammengeführt, die Sie in den Ergebnissen der Dublettensuche ausgewählt haben (Abbildung 5-2). Wenn Sie eine neue Adresse angelegt haben, werden die Daten der neuen Adresse mit der Adresse zusammengeführt, die Sie in den Ergebnissen der Dublettensuche ausgewählt haben. Wenn Sie eine bestehende Adresse bearbeitet haben, werden diese Adresse und die Adresse, die Sie in den Ergebnissen der Dublettensuche ausgewählt haben, zu einer einzigen Adresse zusammengeführt. Alle abhängigen Daten wie Kontakte, Verkaufschancen, Rechnungen, Kundendaten usw. werden ebenfalls zusammengeführt, es gehen keine Daten verloren.

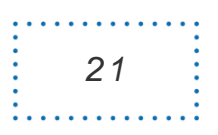

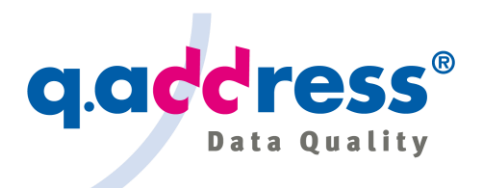

## <span id="page-21-0"></span>6 Individuelle Adress- und Dublettenprüfung

Neben den Adress- und Dublettenprüfungen, die bei der Bearbeitung oder Neuerfassung von Objekten (Firmen, Kontakte, Leads etc.) automatisch im Hintergrund durchgeführt werden, können Sie die Prüfung auch explizit für ein einzelnes bestehendes Objekt anfordern.

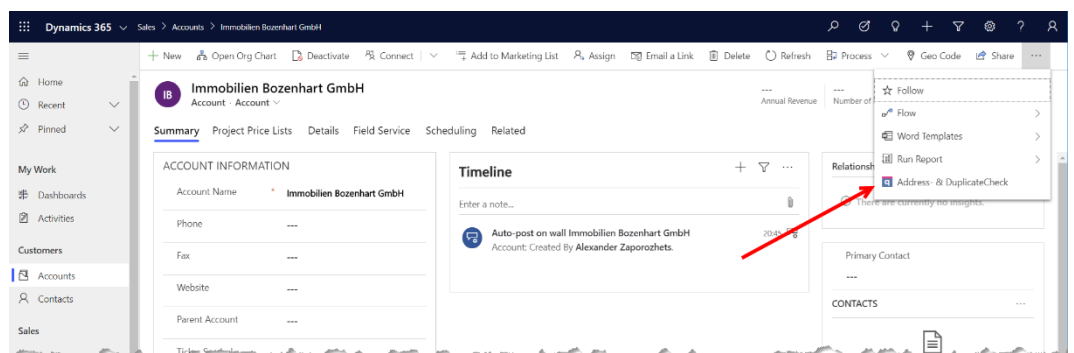

**Abb. 6-1 – Anfordern einer Adress- und Dublettenprüfung für bestehende Objekte (Firmen, Kontakte, Leads etc.).**

Die Prüfung erfolgt in völliger Analogie zu den in der Adresspflege beschriebenen Prüfungen (Abschnitt 5). Bitte ziehen Sie daher die Bedienungsanweisungen des Abschnitts 5 zu Rate.

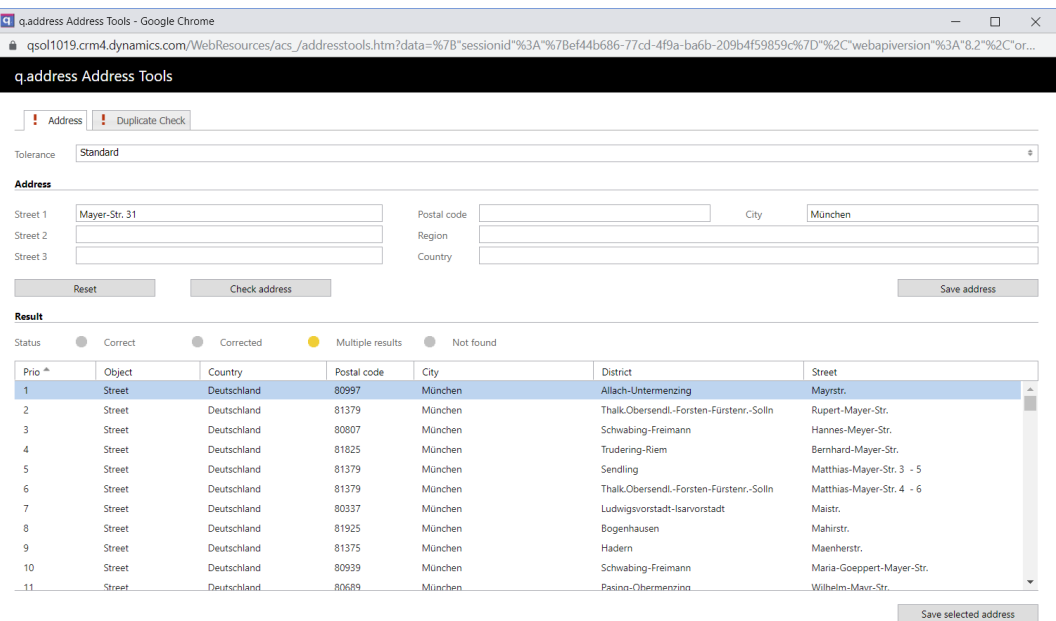

**Abb. 6-2 – q.address AddressCheck Dialog: Es gibt zwei Registerkarten (Tabs), eine zum Anzeigen und Bearbeiten der Postanschrift, die andere mit dem Ergebnis der Dublettenprüfung. Siehe Abschnitt 5.**

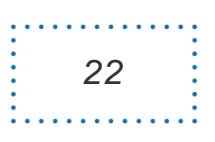

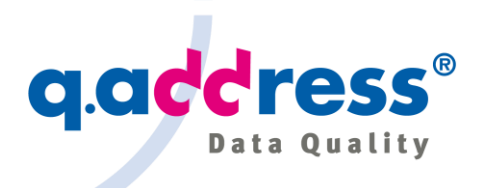

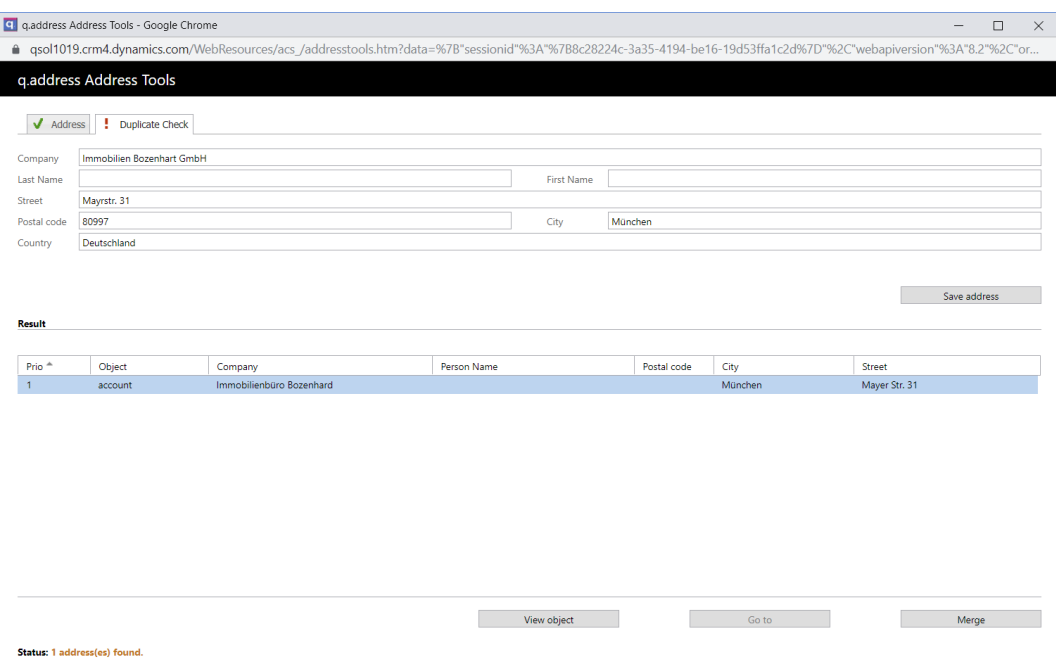

**Abb. 6-3 – q.address DublettenCheck Dialog: Es gibt zwei Registerkarten (Tabs), eine zum Anzeigen und Bearbeiten der Postanschrift, die andere enthält das Ergebnis der Dublettenprüfung. Siehe Abschnitt 7.**

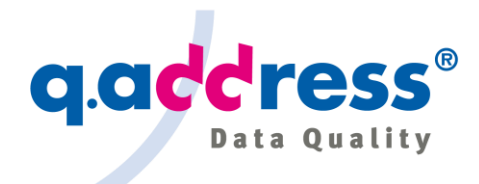

## <span id="page-23-0"></span>7 Regelmäßige Qualitätssicherung

Es empfiehlt sich, neben der permanenten Überwachung der Adresspflege mit dem q.address Add-on den Gesamtbestand in regelmäßigen Abständen auch insgesamt zu überprüfen. Postleitzahlen und Straßennamen ändern sich, Fehler schleichen sich ein, weil sich Mitarbeiter irren oder etwas übersehen.

Für diese Überprüfung empfiehlt sich **q.address Stand-alone 365**. q.address Stand-alone 365 ist ein sehr mächtiges Werkzeug, das die Adressqualität in Dynamics 365 Customer Engagement überprüft und auch unmittelbar im CRM berichtigen und bereinigen kann ("in-place cleansing"). Das schließt bei der Dublettenbereinigung die Zusammenführung auch sämtlicher abhängiger Daten wie Kontakte, Verkaufschancen, Rechnungen etc., aber auch Custom Entities ein. (Vgl. Abschnitt 1.3)

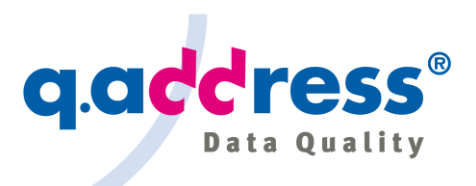

## <span id="page-24-0"></span>8 Über Dialog

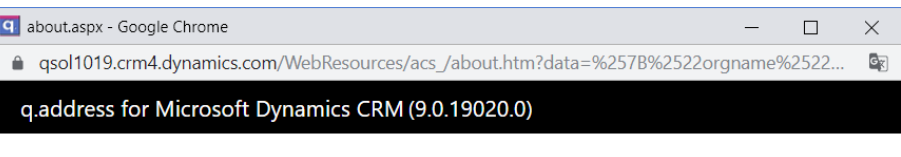

**Organization info:** 

Display name: org320a77b7

#### License information

License ID: qMSCRM-APPSOURCE-TRIAL-ACS-ACS-1-2018\_12\_07-0410 Expiration date: TRIAL, 30 day(s) left<br>Modules licensed: AC AS DC Used full-access users: 100 Used read-only users: 450

#### Versions

q.address Add-on: 9.0.19020

Clear cache

Copyright © 2005-2019 ACS Informatik GmbH

#### **Abb. 8-1 – Über das q.address Add-on.**

Der Dialog "Über q.address" zeigt die Version des q.address Add-ons und einige weitere nützliche Informationen an.

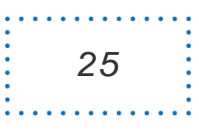

## **ACS Informatik GmbH**

Landsberger Str. 398 81241 München **Deutschland** 

sales@qaddress.de wwww.qaddress.de

q.address Add-on für Dynamics 365 CE AppSource - Installation und Anwendung DE 1.1.doc]